# Digitale timelister – Timelønn på web

### Kort om timelønn på web

Visma Enterprise HRM Timelønn gir de ansatte mulighet til selv å føre timene sine på web og kan velge blant ulike timelister, som i Visma kalles skjema. Når ansatte har levert timelistene sine, vil timelistene følge definert saksgang videre. De som skal behandle timelistene gjør dette på web.

Timelønn er utviklet for å dekke behovet for føring av ekstratimer, variable tillegg, overtid eller lignende for ansatte som ikke har den funksjonaliteten i egne fagsystemer.

Modulen Timelønn på web er ikke et turnussystem og beregner derfor ikke automatisk overtid, kveldstillegg eller lignende basert individuelle arbeidsplaner.

#### Forutsetninger for å kunne ta Digitale timelister i bruk

Det er noen forutsetninger for at Timelønn på web og saksgangen (arbeidsflyt) skal fungere. Alle timelistene går i saksgang (arbeidsflyt) på følgende måte:

- Steg 1: Ansatt registrerer timer på Visma web.
- Steg 2: Attestering
	- o Den som skal attestere timelisten må ha rolle som saksbehandler i organisasjonsstruktur for å oppgaven for attestering av timeliste.
	- o Person med saksbehandler-rolle kan også registrere på vegne av den ansatte, men må ta i tillegg attestere den samme timelisten.
- Steg 3: Anvisning
	- o Den som skal anvise timelisten må ha rolle som anviser i organisasjonsstruktur for å få timelisten til anvisning. Vedkommende må også ha anvisningsfullmakt.

Det ble lagt inn saksbehandler-rolle og anvisere ifb. overgangen til Visma. Dersom dere mangler saksbehandler-rolle eller anviser på deres enhet, ta kontakt med HR-forvaltning og lønn på [hr.stotte@askoy.kommune.no](mailto:hr.stotte@askoy.kommune.no)

## Meny for Timelønn

Timelønn ligger under Meg selv – Ferie, fravær og timer

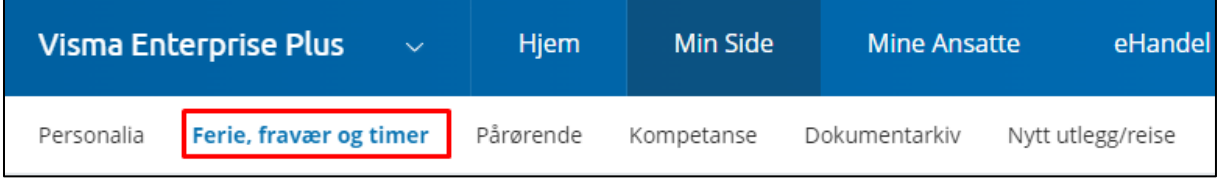

Når man trykker på den grønne knappen til høyre i bildet, får man valg for Ny timeføring og evt Fravær og Ferie. Velg *Ny timeføring*.

Under knappen *Liste* til høyre for *Kalender* ligger alle timelister som er levert og under arbeid.

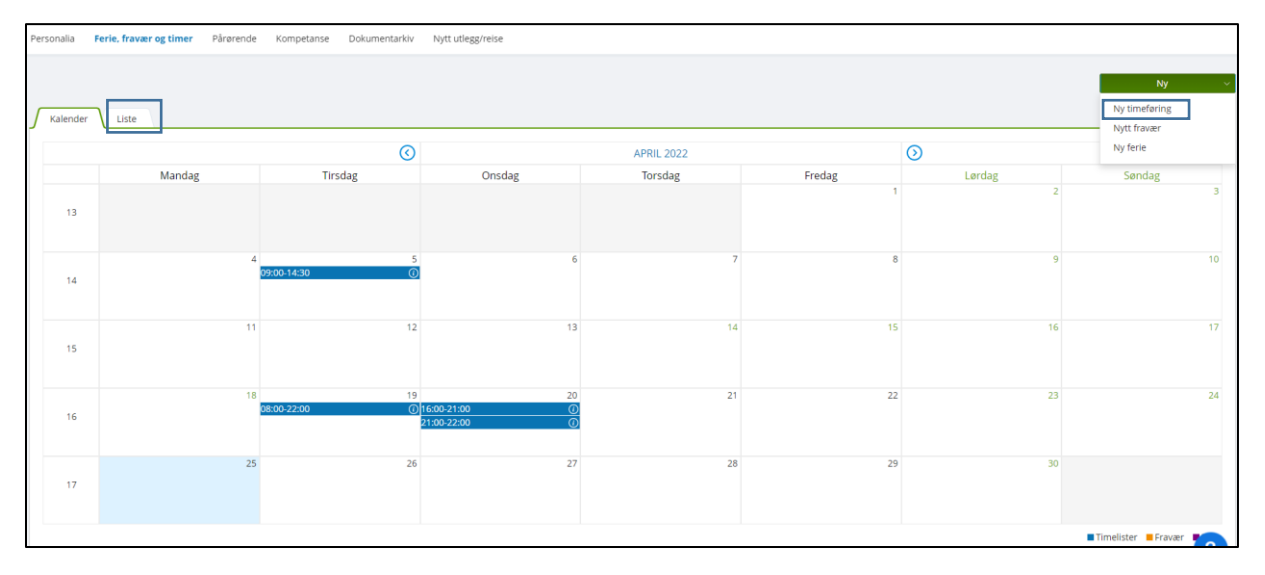

På de dagene som er merket med blått er det allerede ført timer.

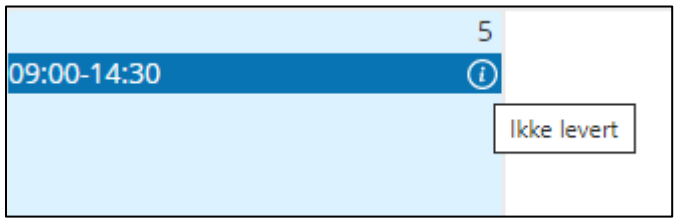

Status vises med tekst når pekeren holdes over de førte timene.

### Føre timer

Start timeføringen med å trykke på en dato i kalenderen, og Ny timeføring.

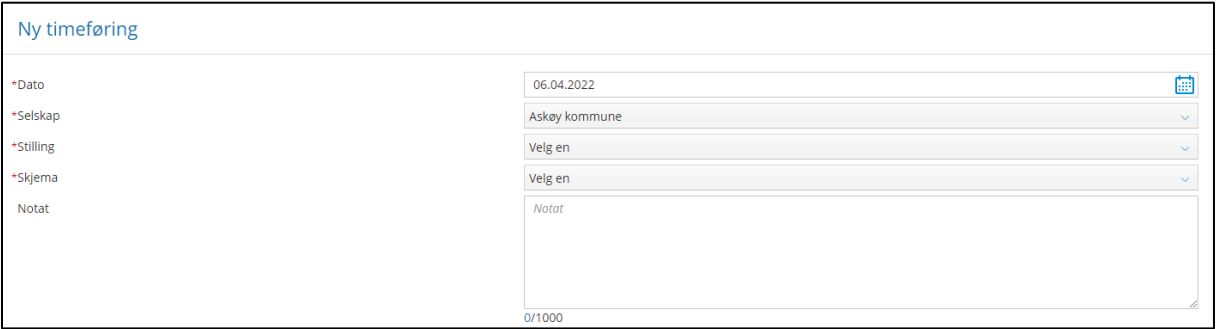

Bekreft dato. Velg deretter selskap (dersom det ikke er utfylt), stilling og aktuelt timelønnsskjema.

#### **Feltforklaring til timeregistrering:**

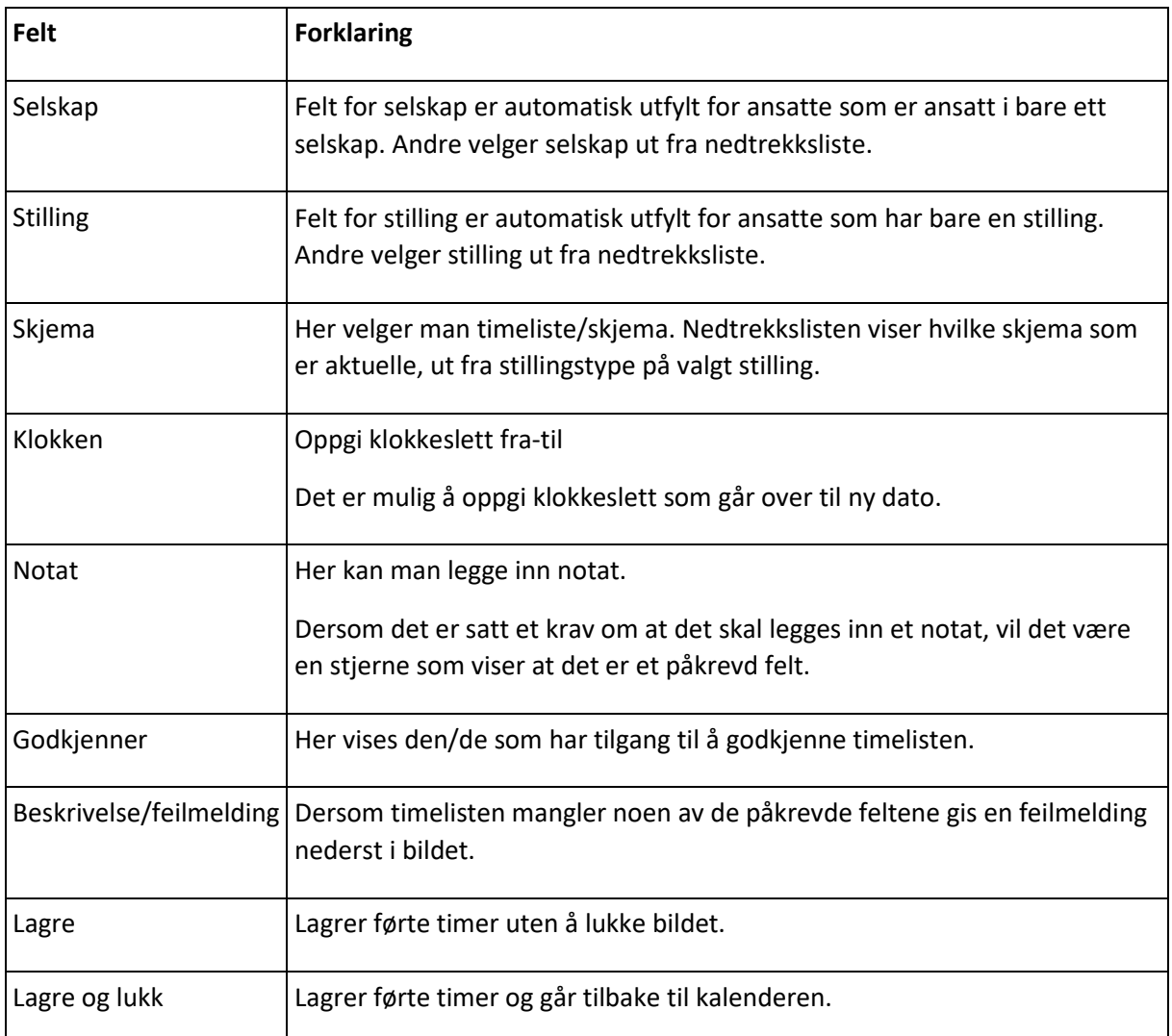

# Knappen liste

Under Oppgaver ligger alle timelister som ikke er sendt til attestasjon og timelister som er avvist.

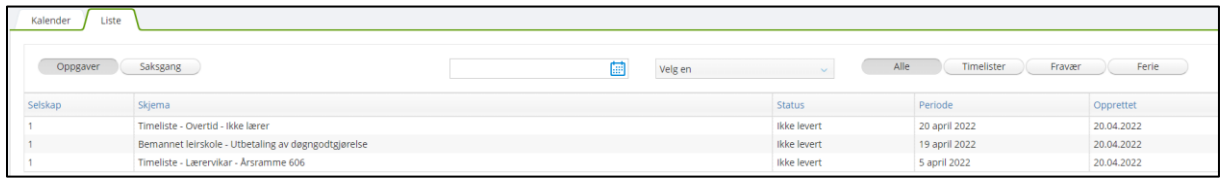

Du kan sortere mellom ulike oppgaver ved å klikke på kolonneoverskrift.

Når man klikker på en av timelistene kommer man inn i følgende bilde:

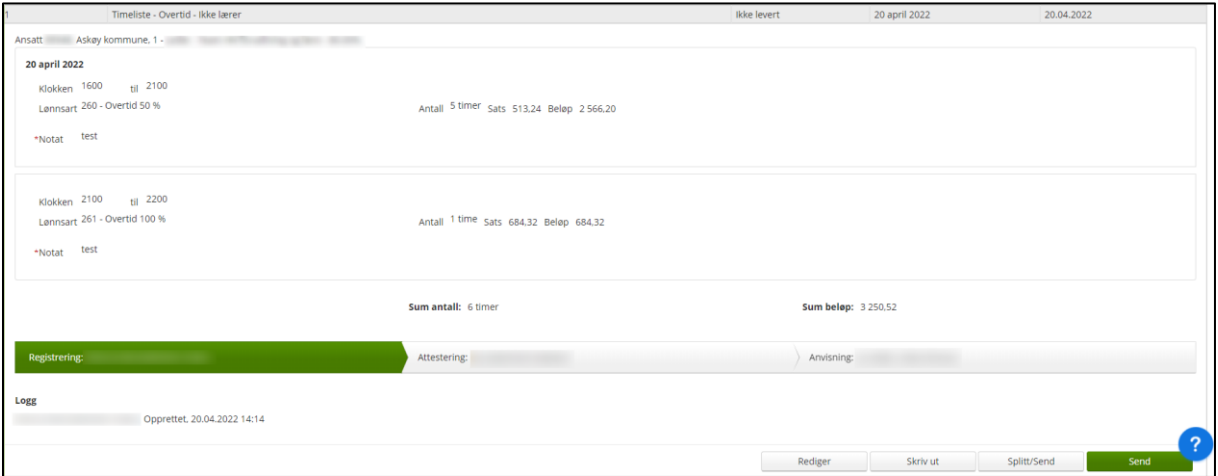

Forklaring til ulike knapper:

- *Send* sender timelisten videre i saksgang.
- *Skriv ut* gir mulighet for utskrift på papir (ikke noe som er påkrevd).
- *Splitt/send* gir mulighet til å sende deler av timelisten ved å fjerne avhuking for de timene som ikke skal sendes.
- *Rediger* gir mulighet for å slette hele eller deler av timelisten, regne ut satser på nytt eller starte ny timeføring.

### Saksgang

Under Saksgang ligger timelister i saksgang. Bildet viser hvilke lister det gjelder og hvor i saksgangen de evt. ligger.

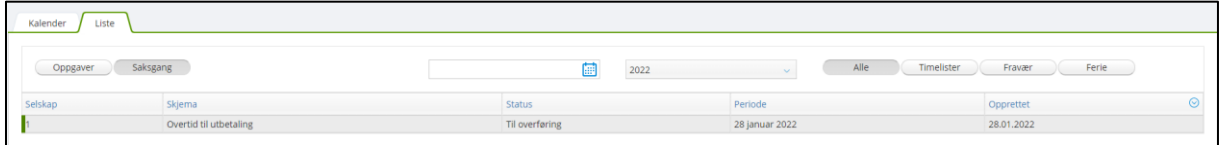

Knappen Alle gir en samlet oversikt over alle statuser.

# Registrere timer for andre

Dette menypunktet er bare synlig for de som har oppgaven Registrere for andre. Bildet er slik:

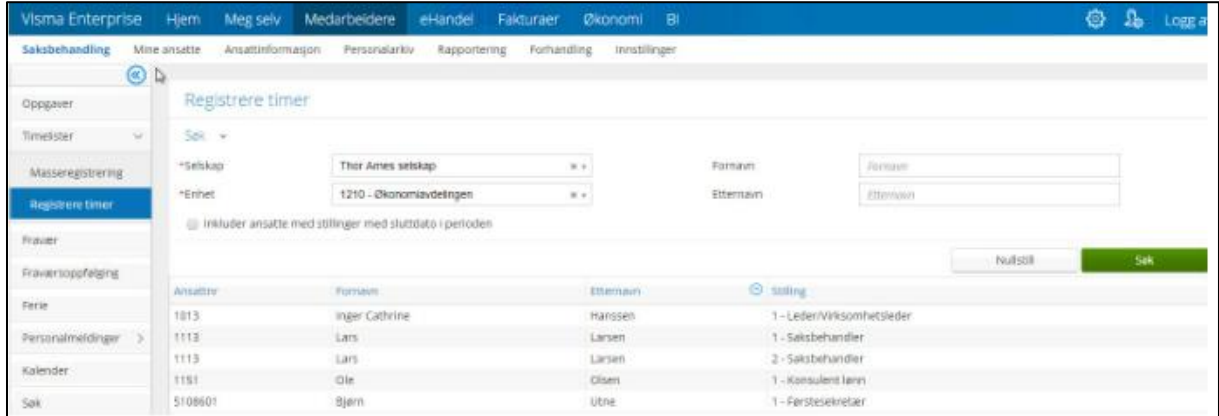

Man velger blant tilgjengelige selskap og enheter. Man kan søke opp enkeltansatte på navn eller få opp liste med alle ansatte på enheten. Ved å klikke på en av de ansatte i listen, kan man føre timer for denne.

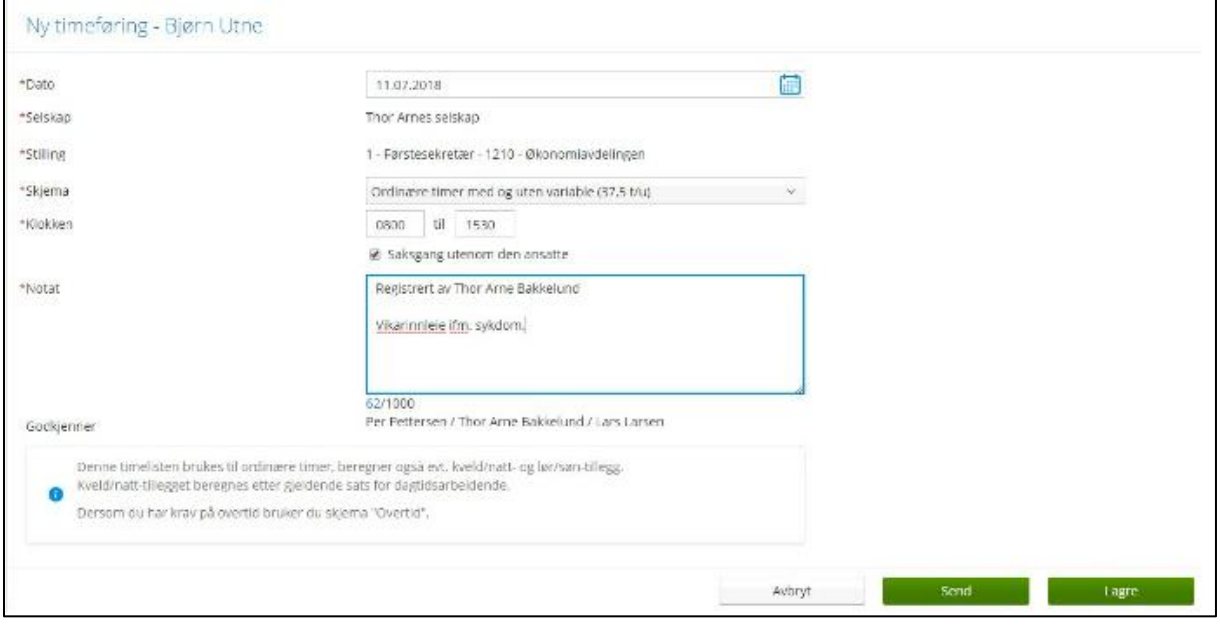

#### **Feltforklaring til Registrere for andre:**

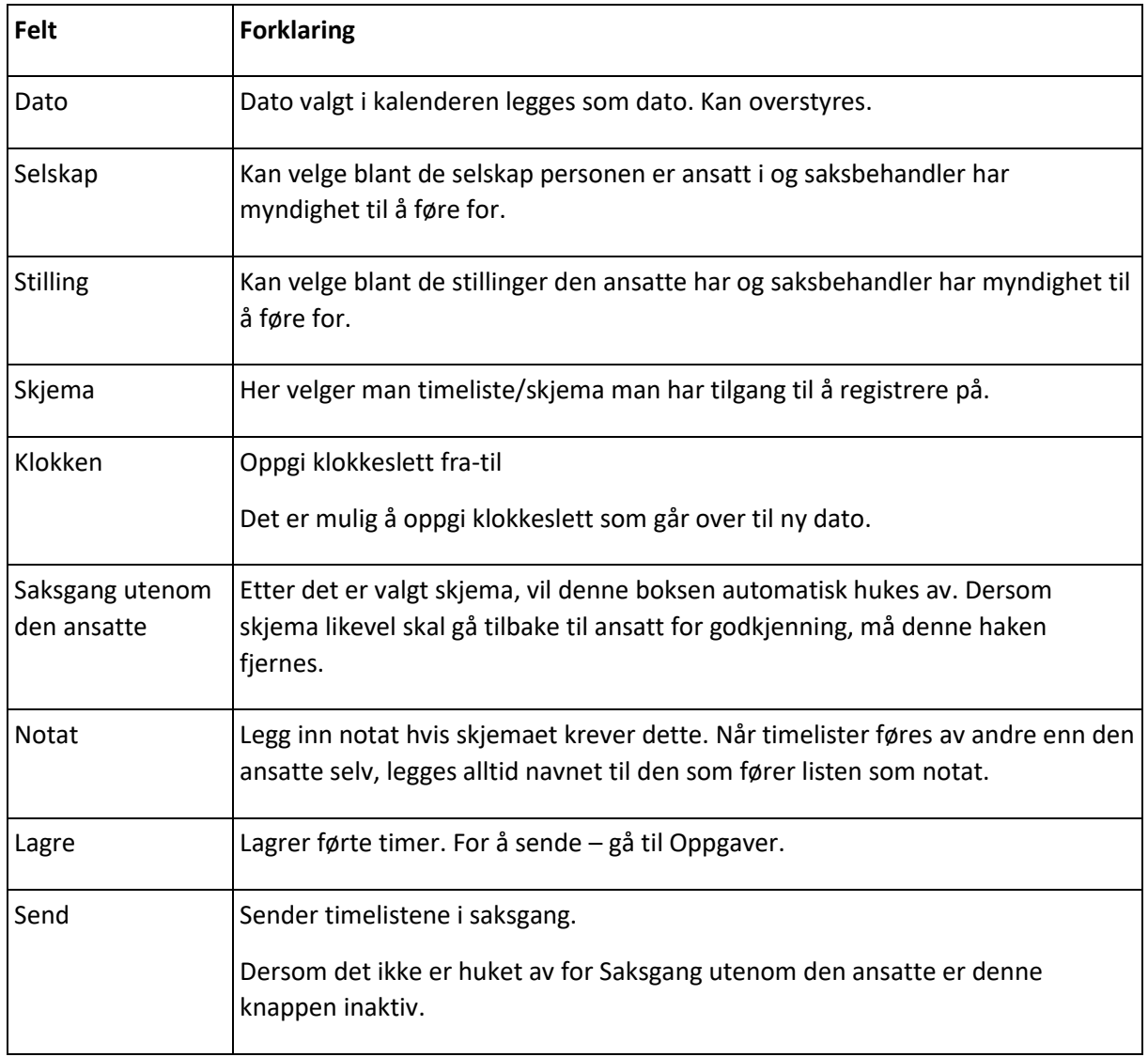

## Masseregistrering

Tilgang til å registrere for andre åpner også for muligheten til å masse-registrere timer.

Dette gir en effektiv registrering når flere ansatte skal ha utbetalt samme type lønn for samme tidsrom. Legg inn dato, klokkeslett og velg skjema.

Ansatte plukkes fra listen til venstre og flyttes over til boksen til høyre ved hjelp av piltastene som ligger mellom boksene. Knappene Send og Lagre fungerer som for andre timeføringer.

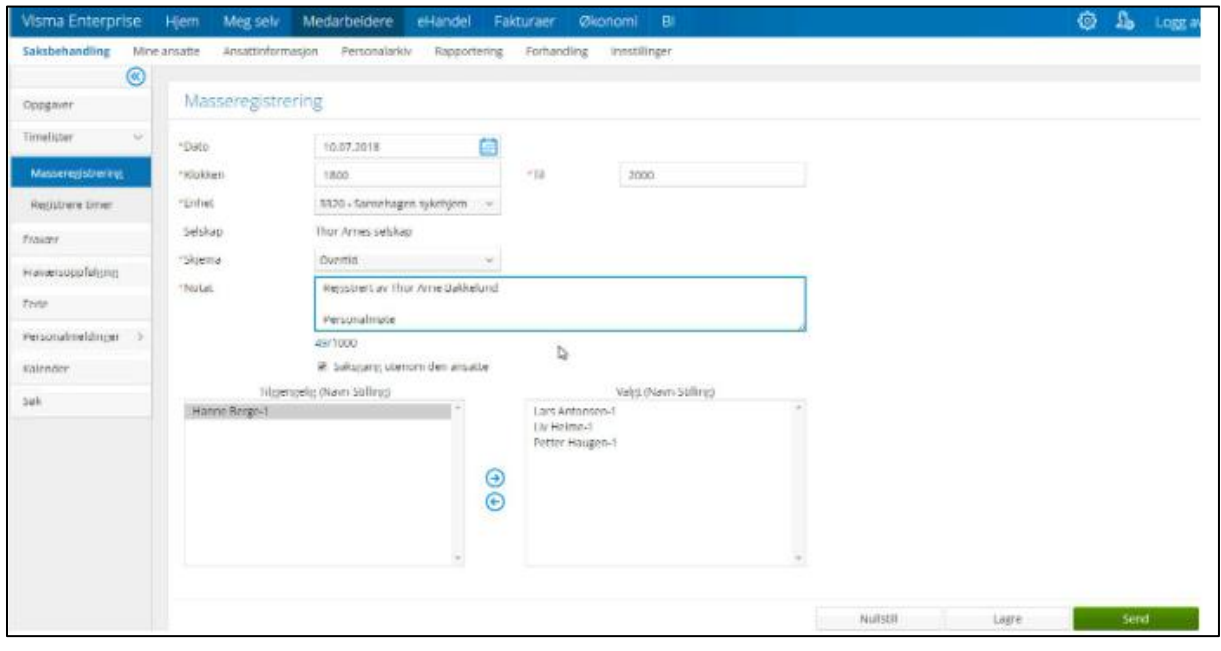

OBS! Masseregistrering er kun mulig for skjema med regler.

Dette vil gjelde for timeliste/skjema:

- Timeliste Ikke turnus
- Timeliste Turnus
- Timeliste Pensjonistavlønning Ikke turnus
- Timeliste Pensjonistavlønning Turnus
- Timeliste Lærervikar Årsramme 606
- Timeliste Lærervikar Årsramme 635
- Timeliste Lærervikar Årsramme 664
- Timeliste Lærervikar Årsramme 711
- Timeliste Lærervikar Årsramme 741
- Timeliste Ikke turnus Renhold
- Timeliste Overtid Ikke lærer
- Timeliste Diff. Overtid Ikke lærer

# Oppgaveliste – Saksbehandler

Ansatte som skal attestere timelister ser disse i Oppgavelisten på startsiden.

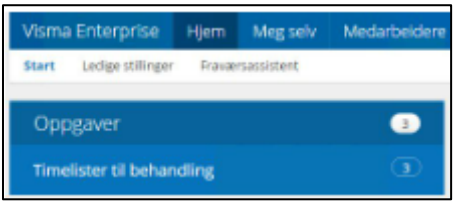

Ved å klikke på linjen "Timelister til behandling" kommer saksbehandleren rett inn i bildet som viser alle timelistene.

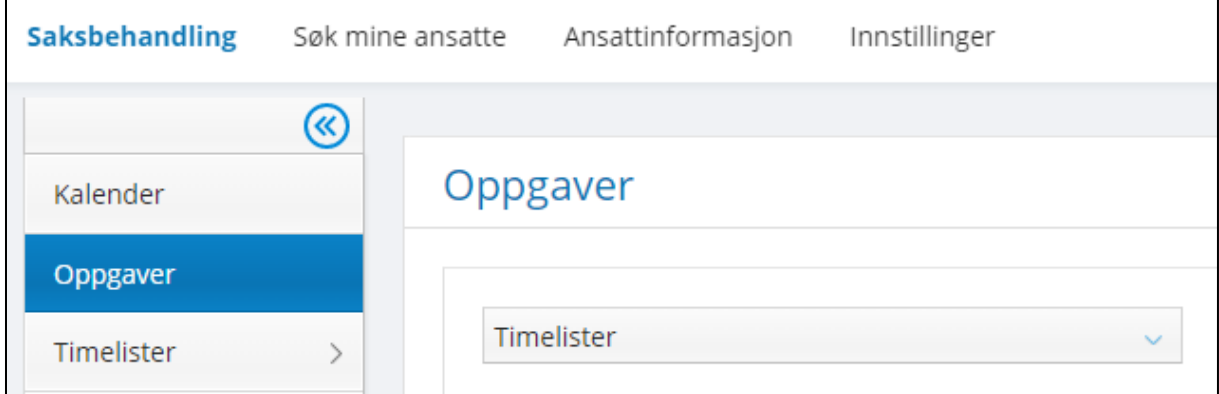

Det samme bildet ligger også under Mine ansatte/Saksbehandling.

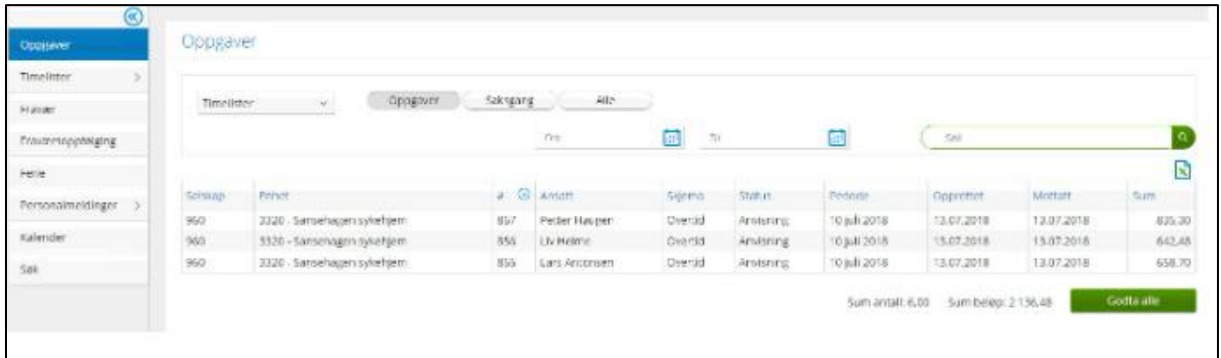

Oversiktsbildet kan sorteres slik du selv ønsker det ved å klikke på kolonneoverskriften. I bildet kan man gjøre utvalg på timelister som er ført innenfor et gitt datointervall.

Sum for samtlige timelister vises og man kan godta alle timelistene under ett hvis man ønsker det, men det må kvalitetssikres at timelisten er korrekt utfylt og at kontering er riktig for hver enkelt timeliste før godkjenning gjennomføres.

# Saksbehandling pr. timeliste

Klikk på timelisten som skal behandles.

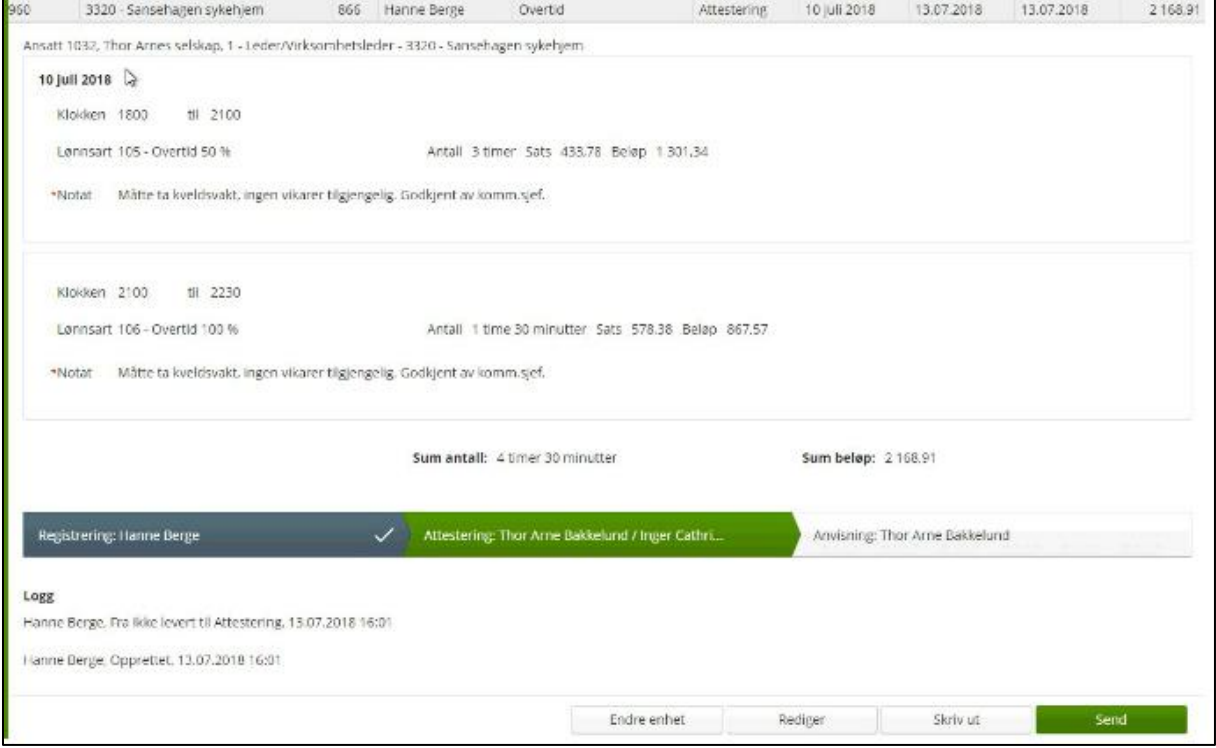

Dersom timelisten er OK trykker man *Send*, listen sendes da videre i saksgangen.

Hvis timelisten har mangler/feil får du melding om dette og må korrigere disse før du får sendt timelisten videre.

Dersom det er behov for å redigere timelisten, trykker man *Rediger* og kommer over i redigeringsmodus.

I dette bildet kan saksbehandler registrere/endre kontering, slette, avvise timelisten, og sende den videre i saksgang med notat.

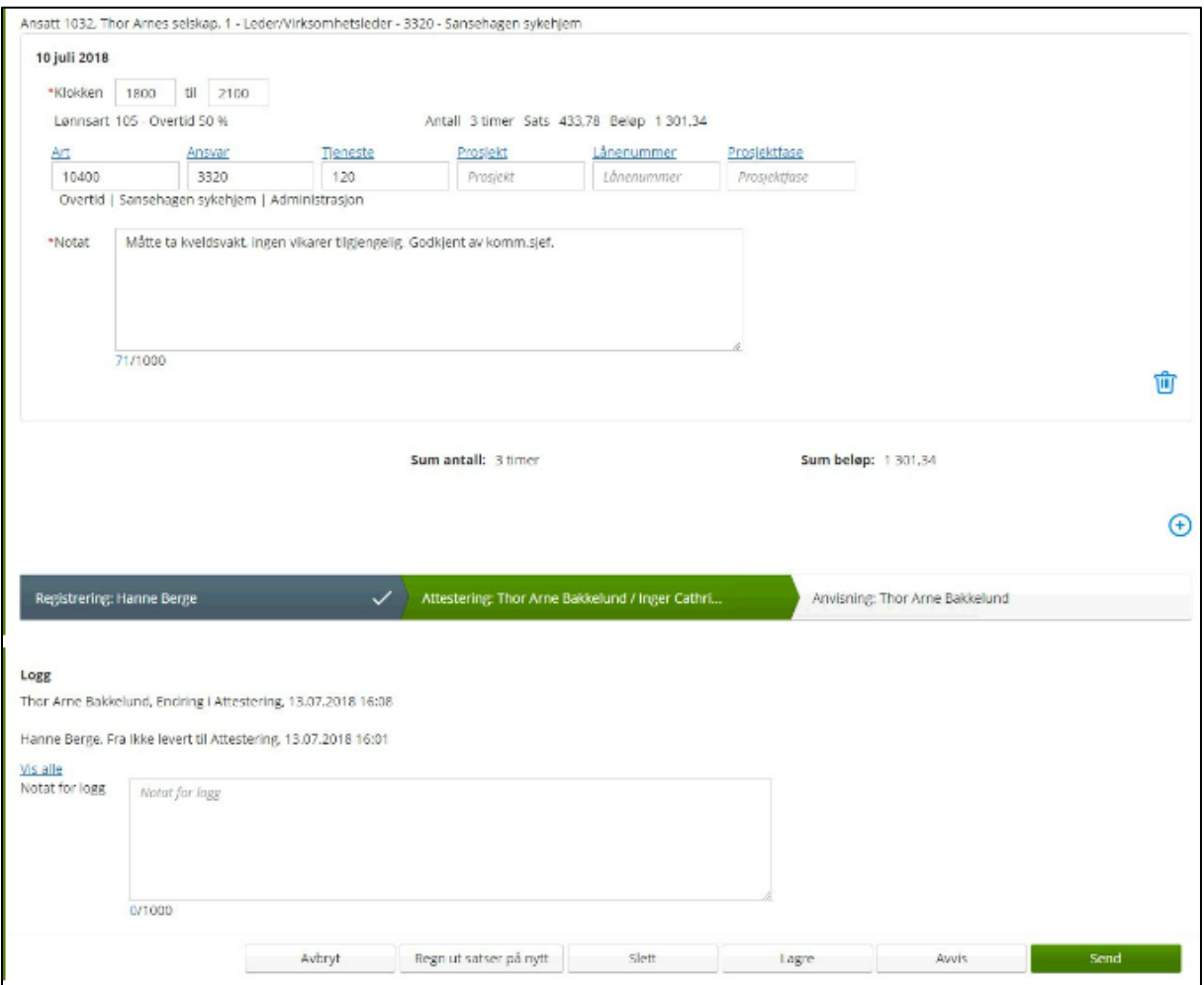

## Oppgaveliste – Anviser

Ansatte som skal anvise timelister ser disse i Oppgavelisten på startsiden.

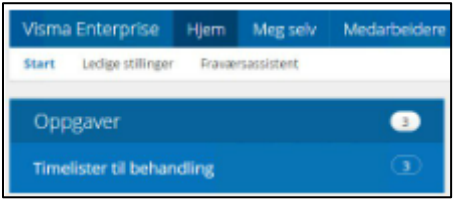

Ved å klikke på linjen "Timelister til behandling" kommer anviser rett inn i bildet som viser alle timelistene.

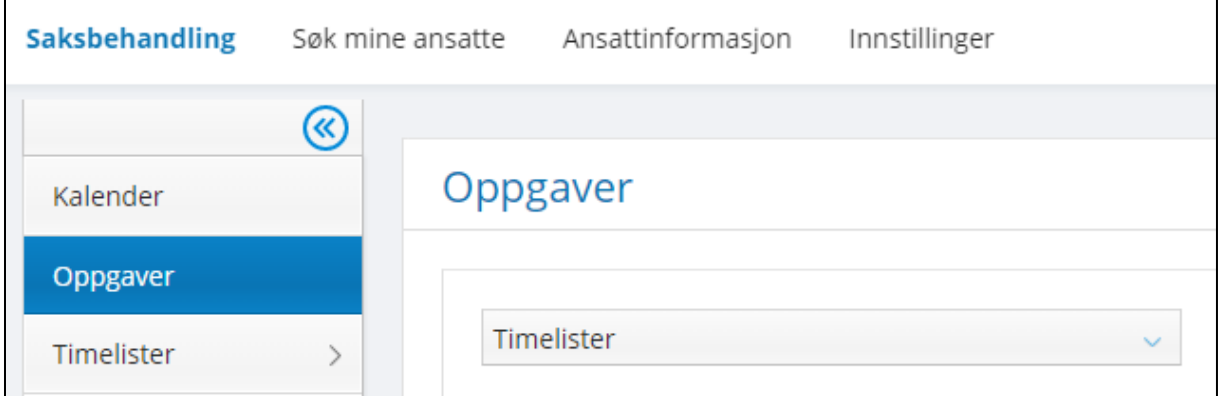

Det samme bildet ligger også under Mine ansatte/Saksbehandling.

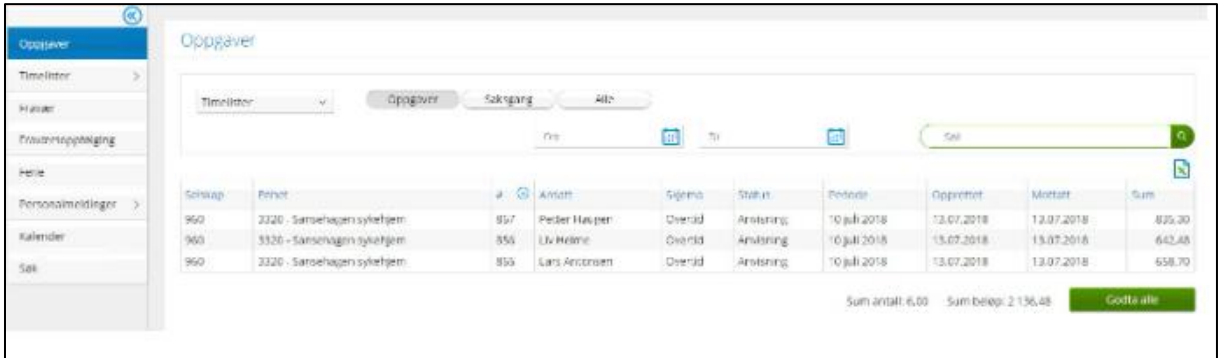

Oversiktsbildet kan sorteres slik du selv ønsker det ved å klikke på kolonneoverskriften. I bildet kan man gjøre utvalg på timelister som er ført innenfor et gitt datointervall.

Sum for samtlige timelister vises og man kan godta alle timelistene under ett hvis man ønsker det, men det må kvalitetssikres at timelisten er korrekt utfylt for hver enkelt timeliste før godkjenning gjennomføres.

# Saksbehandling pr. timeliste

Klikk på timelisten som skal behandles.

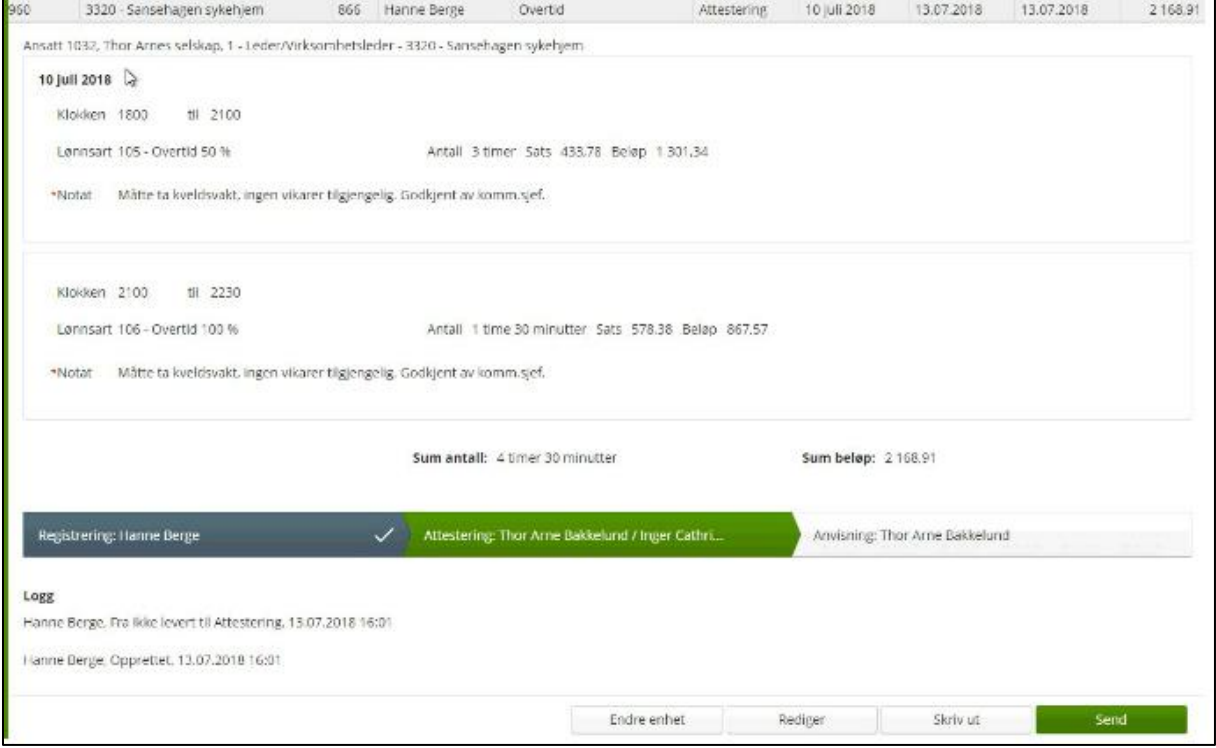

Dersom timelisten er OK trykker man *Send*, listen sendes da videre i saksgangen.

Hvis timelisten har mangler/feil får du melding om dette og må korrigere disse før du får sendt timelisten videre.

Dersom det er behov for å redigere timelisten, trykker man *Rediger* og kommer over i redigeringsmodus.

I dette bildet kan anviser registrere/endre kontering, slette, avvise timelisten, og sende den videre i saksgang med notat.

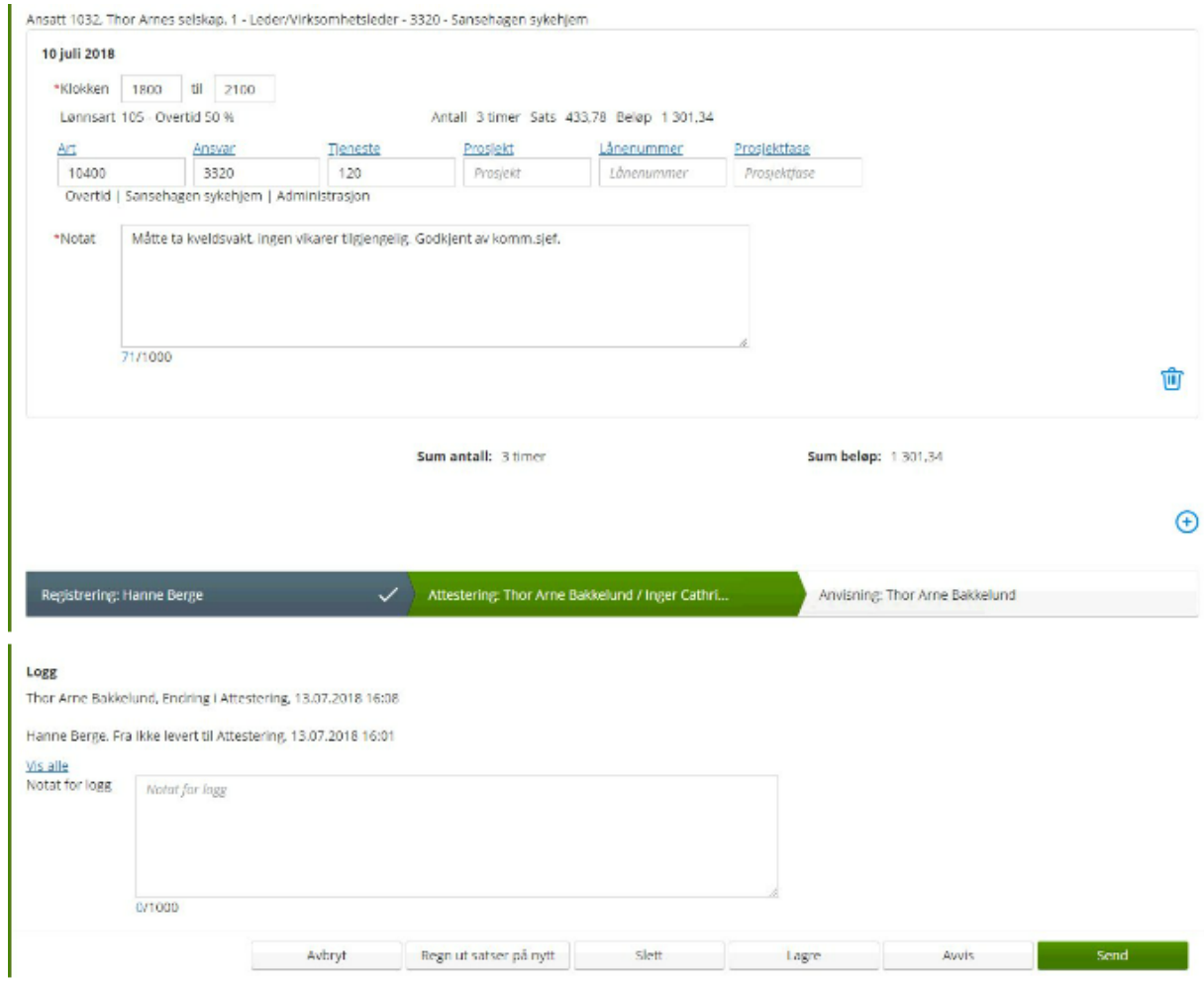

# Videre behandling

HR-forvaltning og lønn importer digitale lister i forkant av lønnskjøring hver måned. Status på timelisten vil da endres fra *Til overføring* til *Overført*.

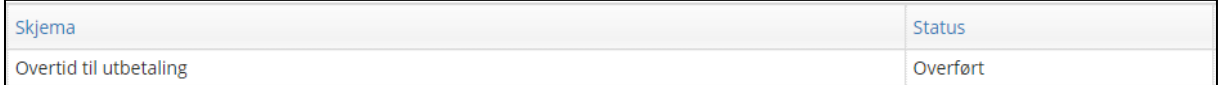

Den ansatte vil ha tilgang til sine egne timelister under Min Side -> Dokumentarkiv etter overføring er gjennomført:

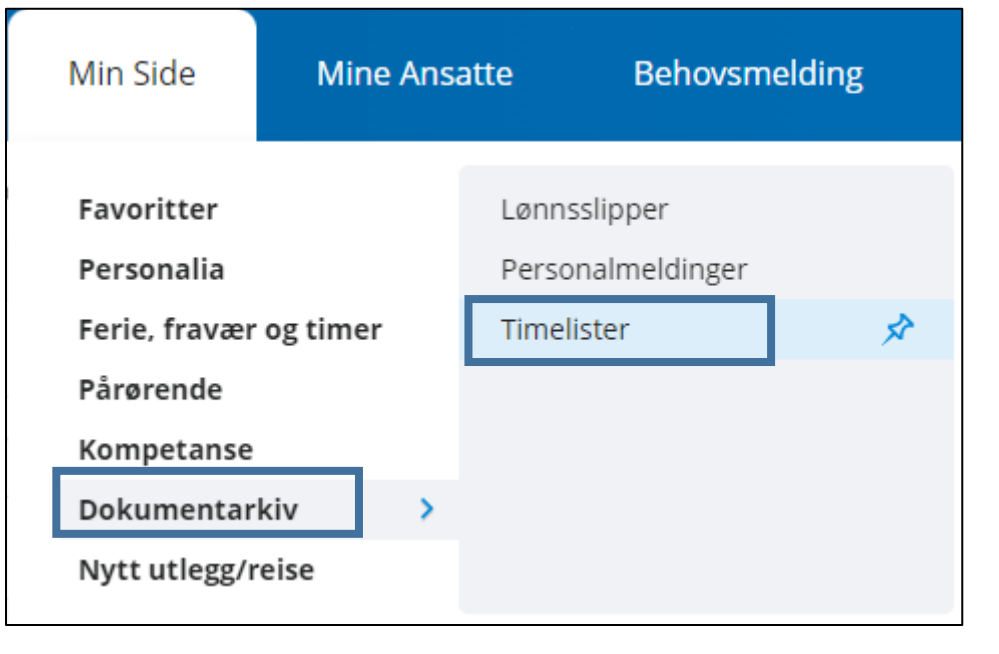

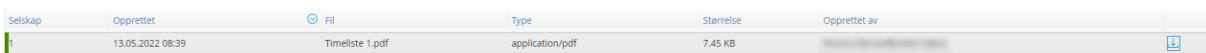

Timelisten kan åpnes som PDF og skrives ut/lastes ned dersom det er ønskelig og kontrolleres mot lønnsslipp.